# **2021 Spring POS Committee Application (Feb.15-19)**

- **1. Go to the Application page**
	- **: [http://mis2.kdischool.ac.kr](http://mis2.kdischool.ac.kr/) (click)**
- **\* The application can be made only through the link above, NOT the MIS.**

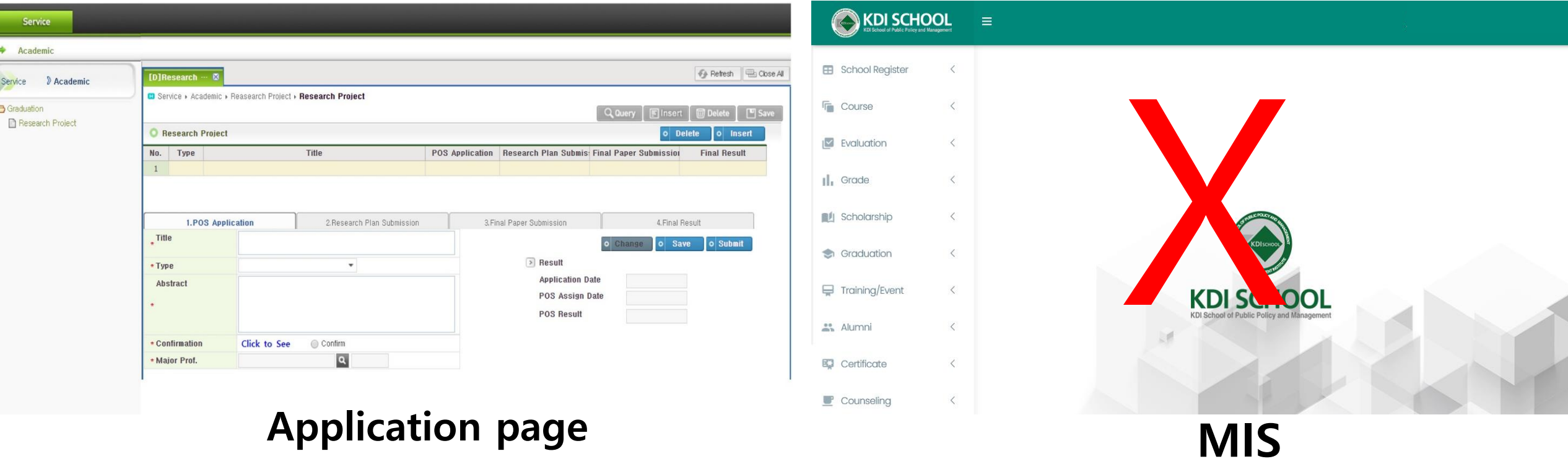

### **2. Create the Screen**

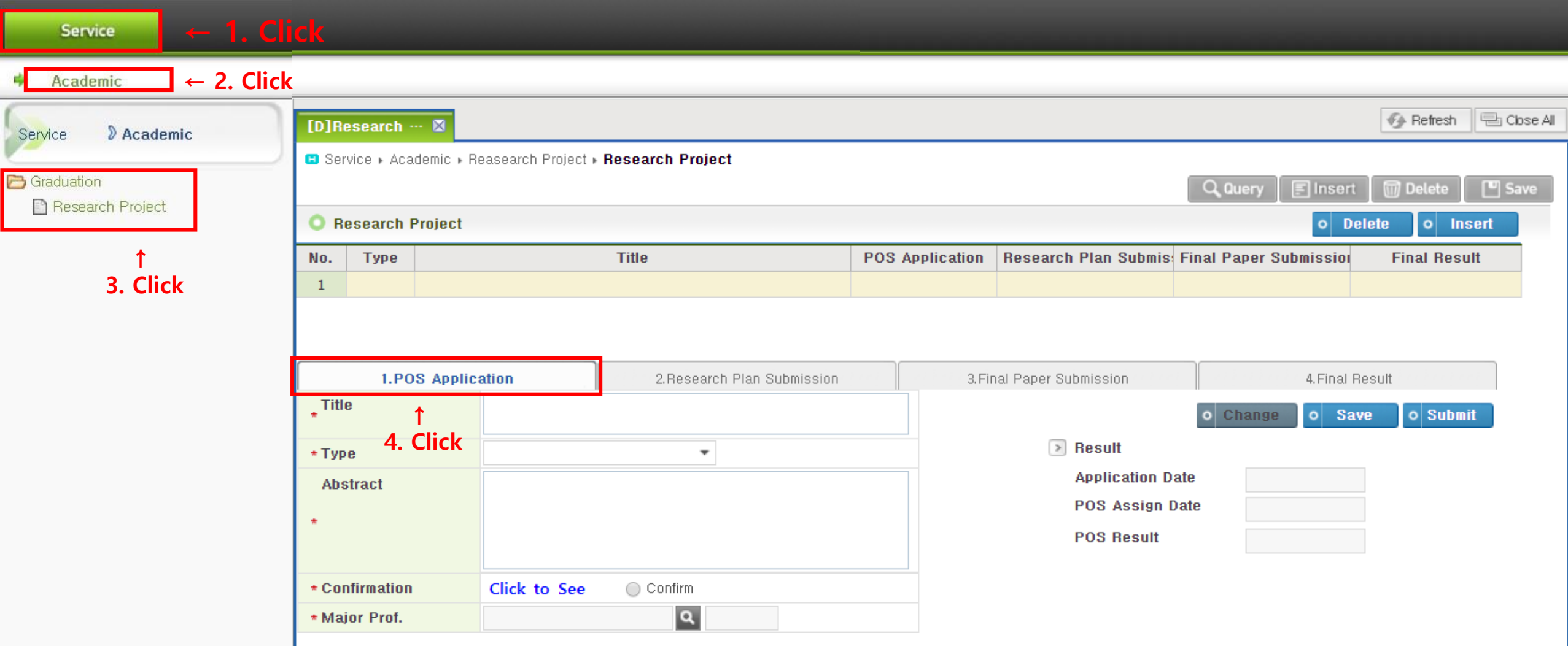

## **3. Write the title and Select Type**

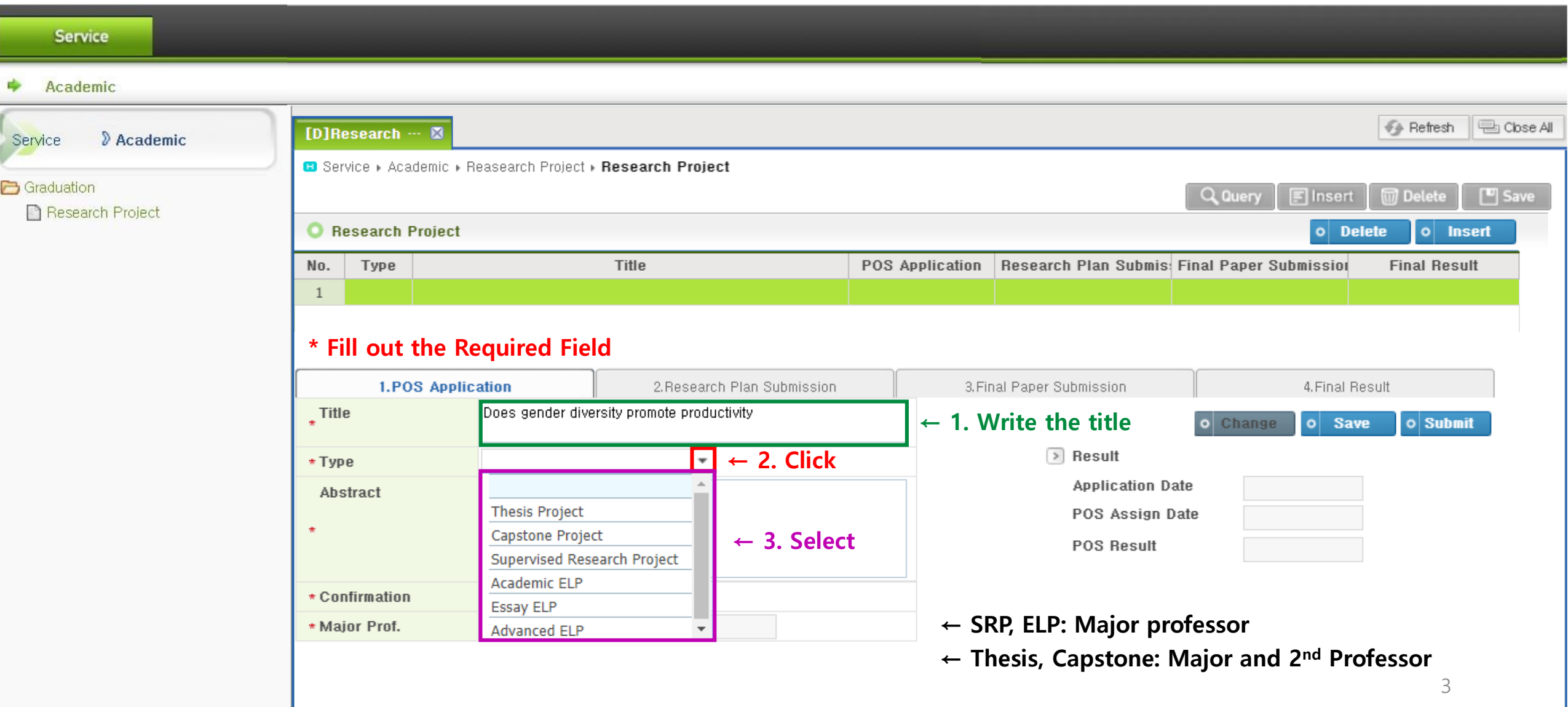

#### **4. Write the Abstract**

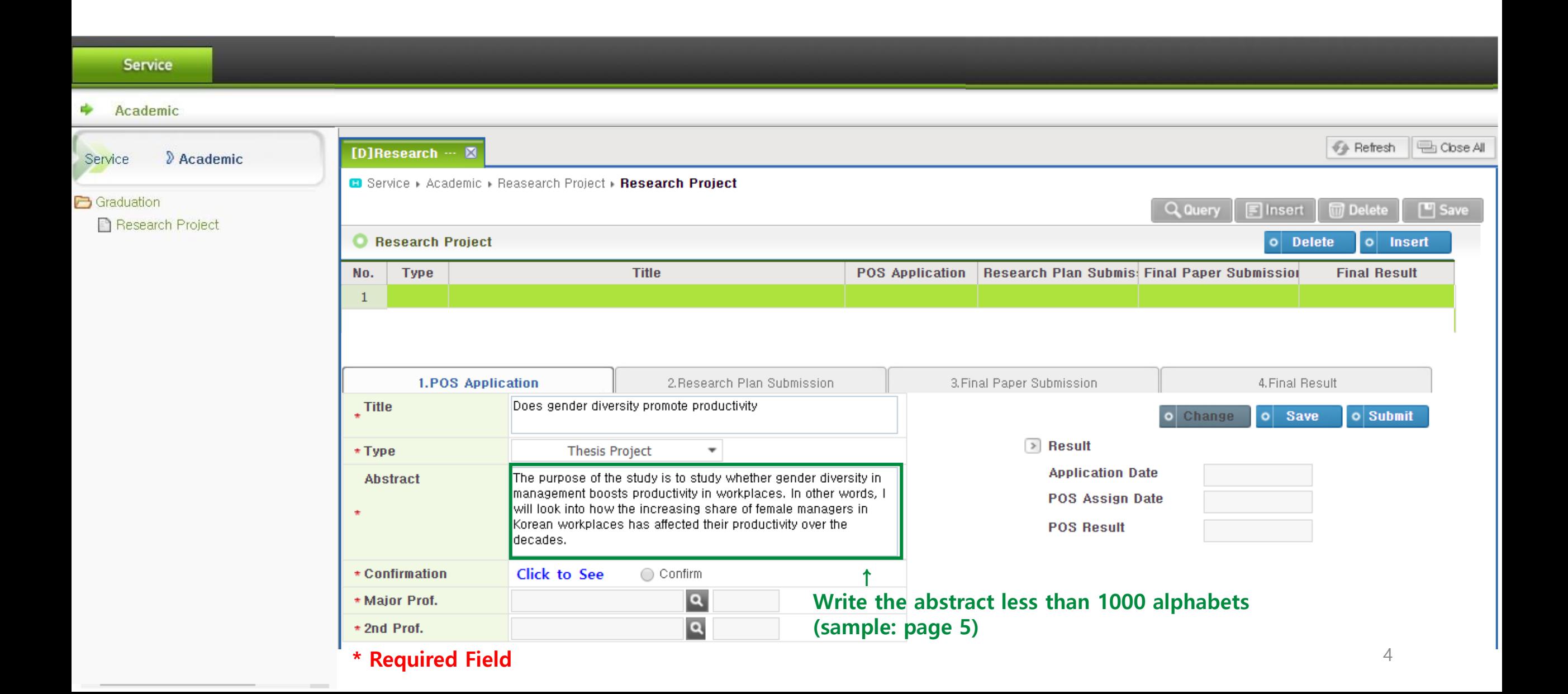

#### **4. Abstract (Sample)**

#### **\* less than 1000 alphabets**

#### - Thesis

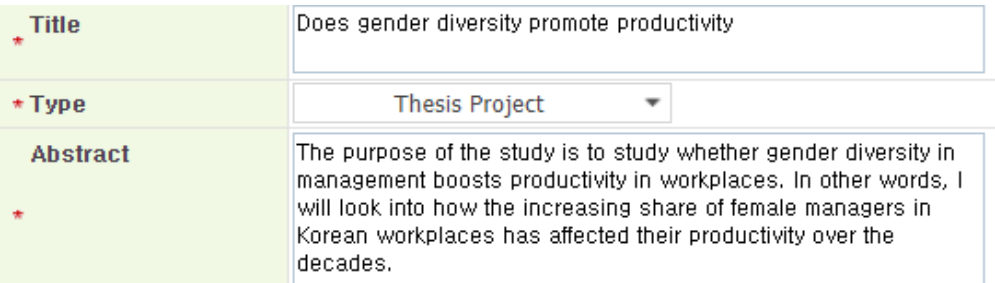

#### - Capstone

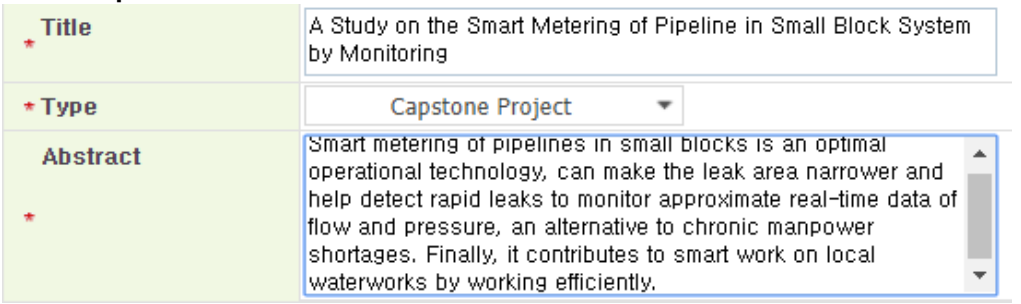

#### - SRP

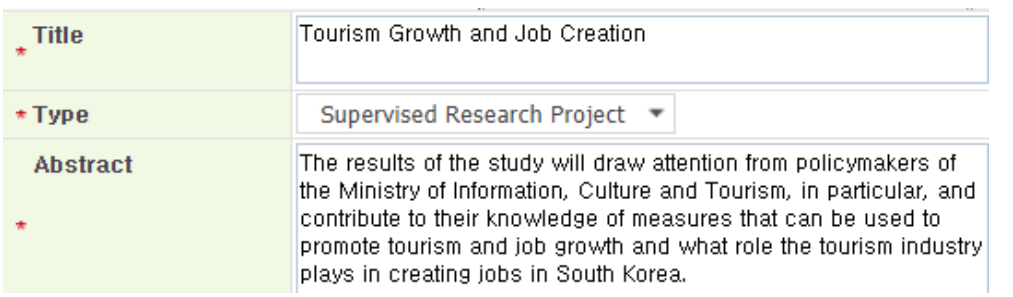

#### - Academic ELP

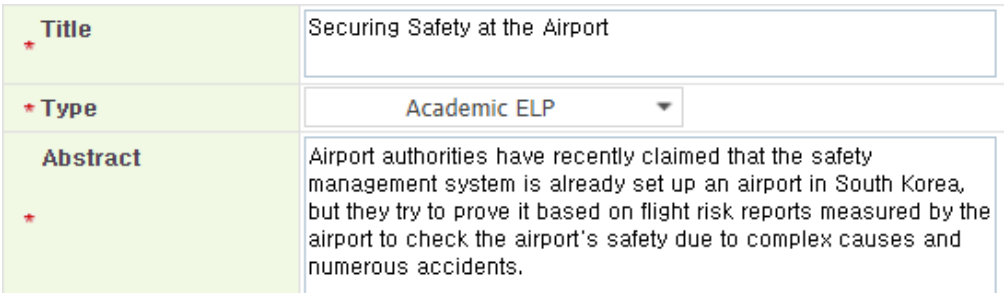

#### - Essay ELP

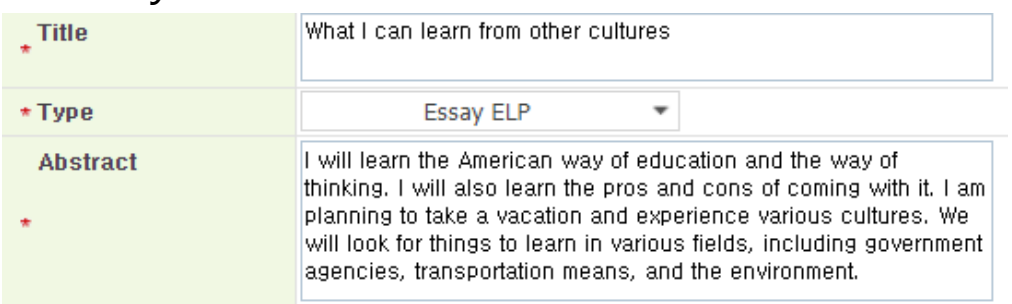

#### - Advanced ELP

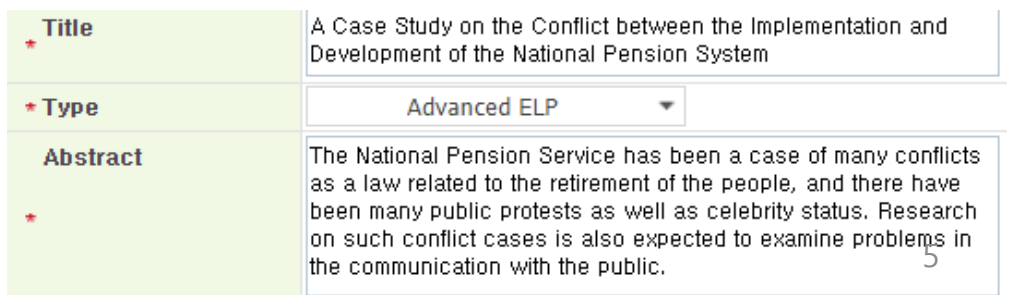

## **5. Confirmation**

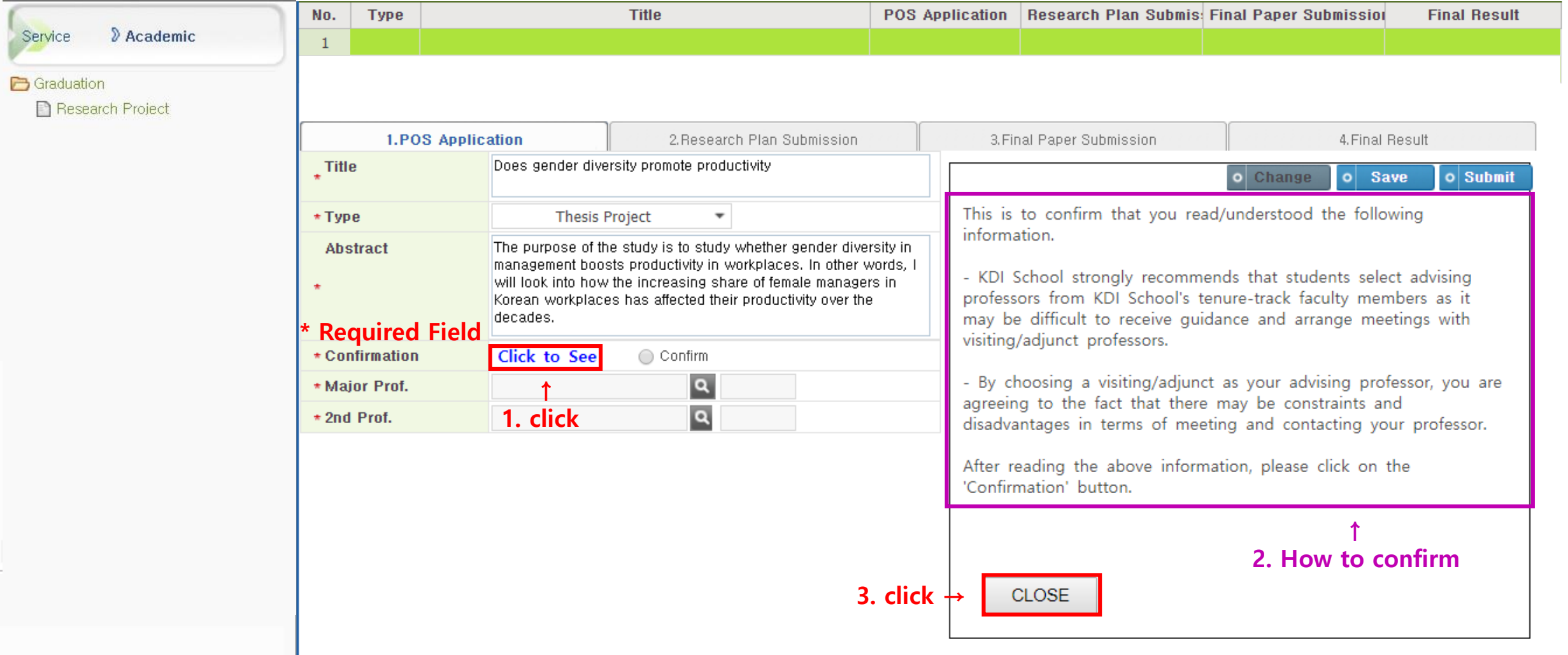

## **5. Confirmation**

**Representative** 

 $\mathbf{F}$  .

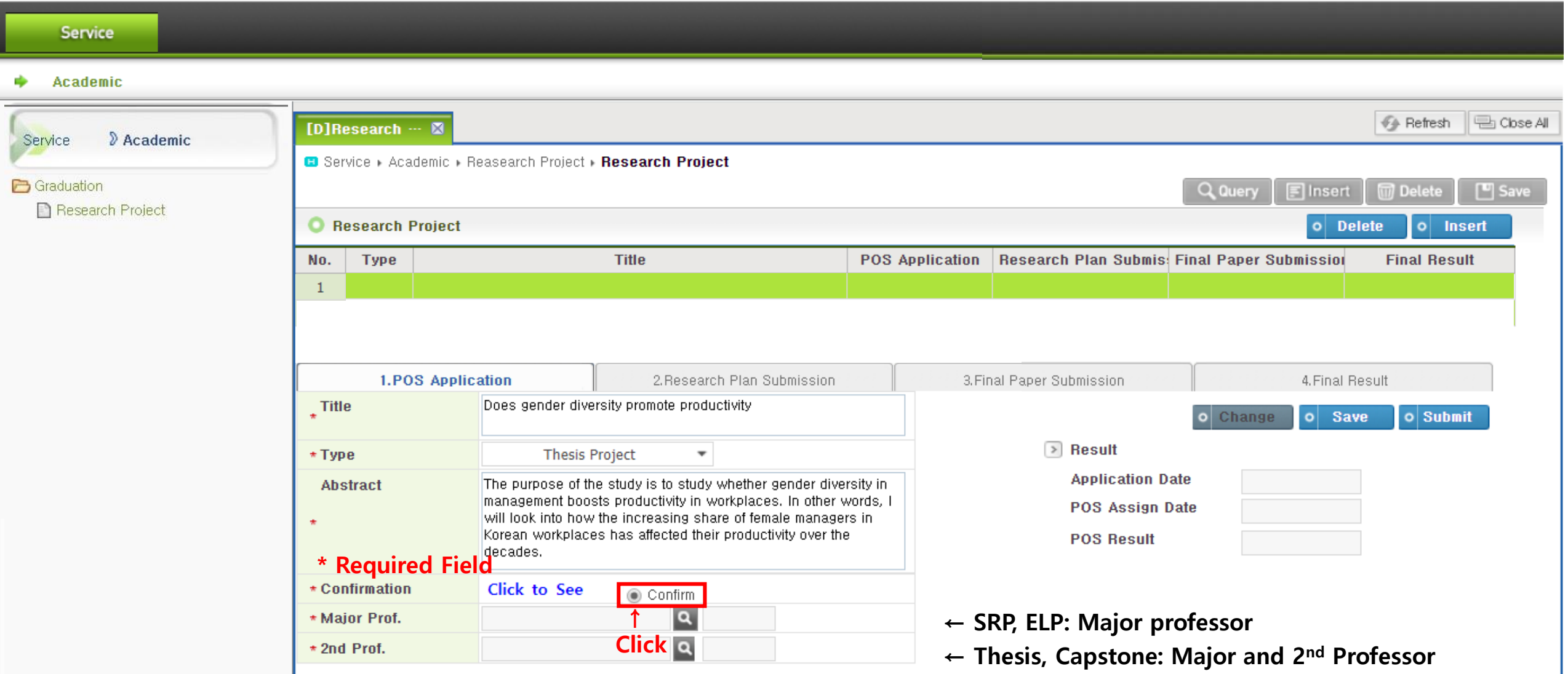

## **6. Select Major Professor**

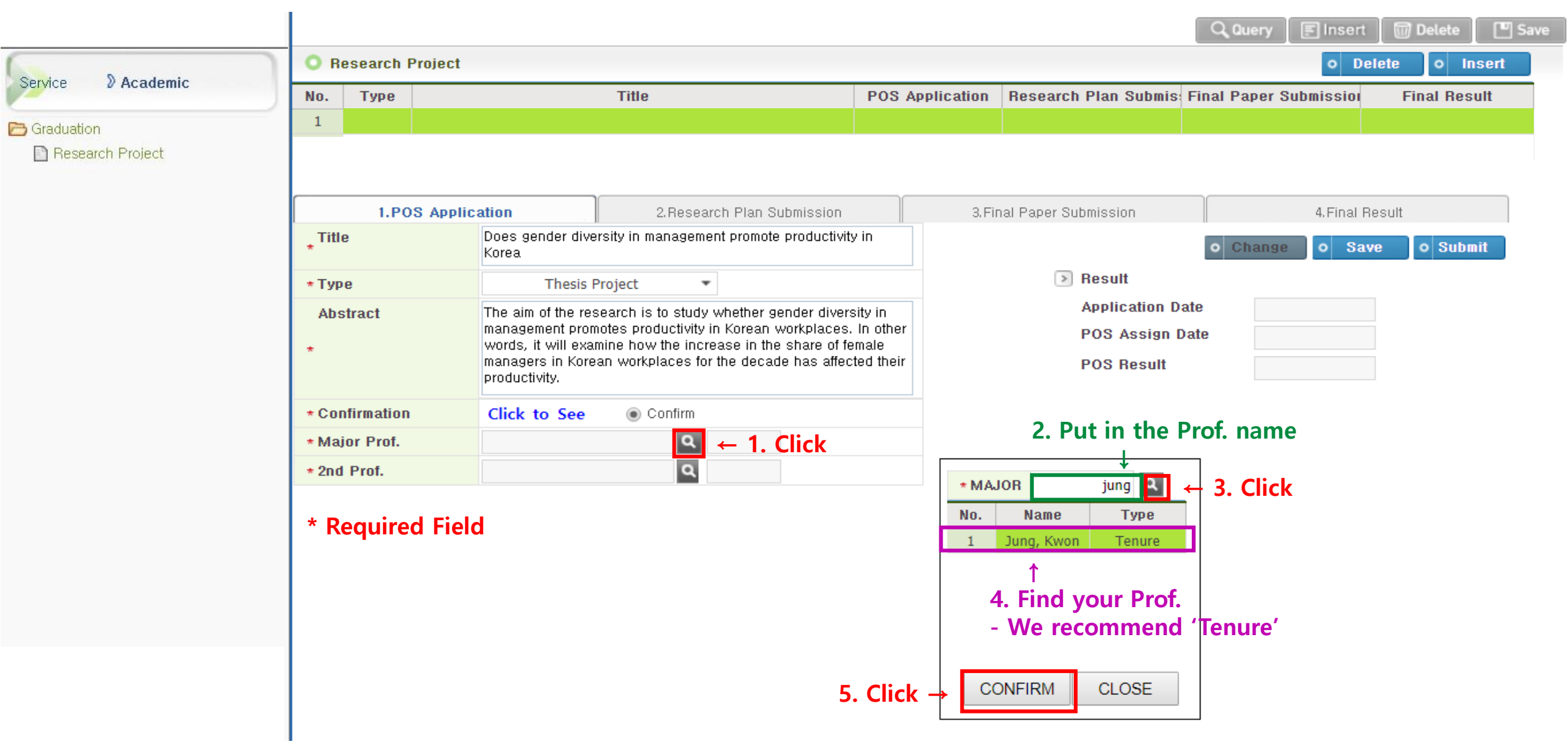

## **6. Select Major Professor**

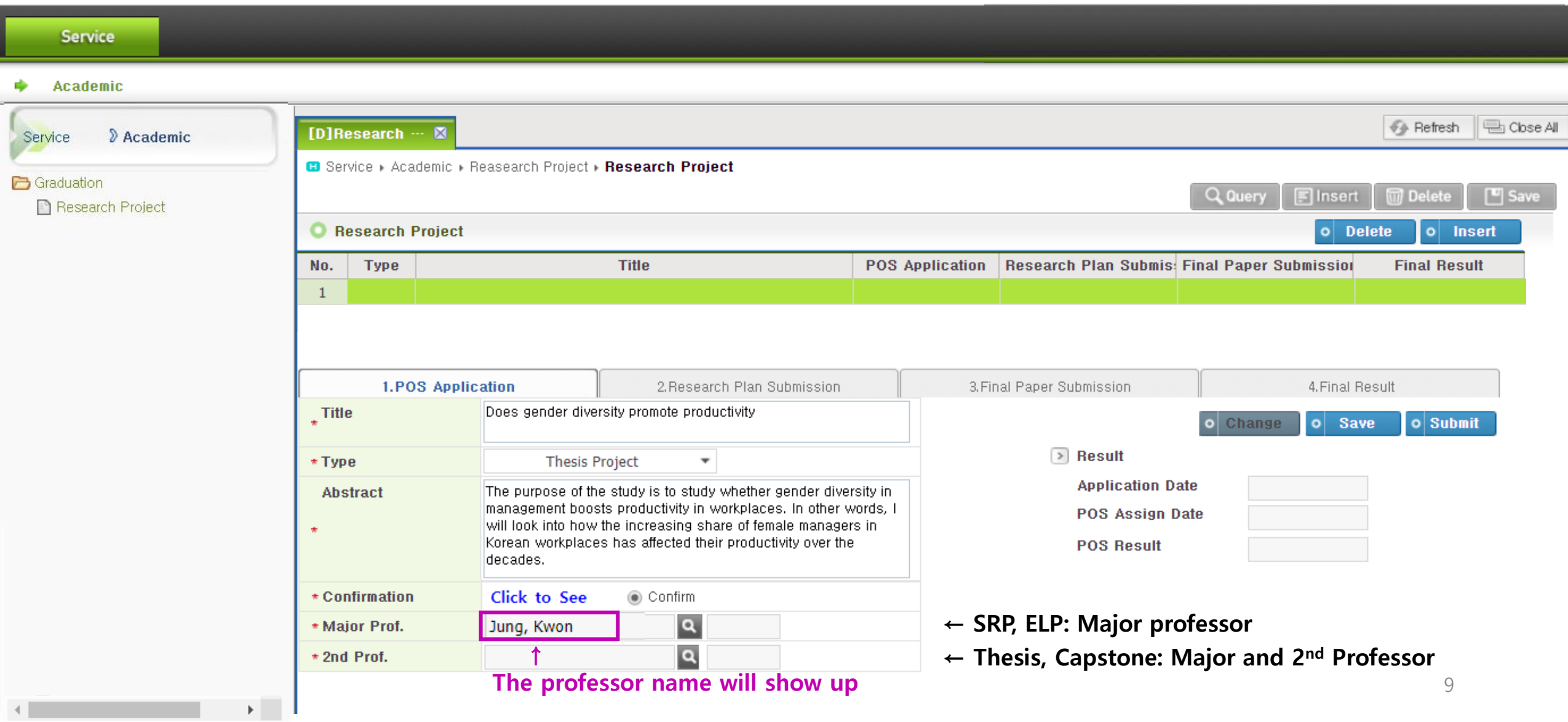

#### **7. Select 2nd Professor (Thesis, Capstone)**

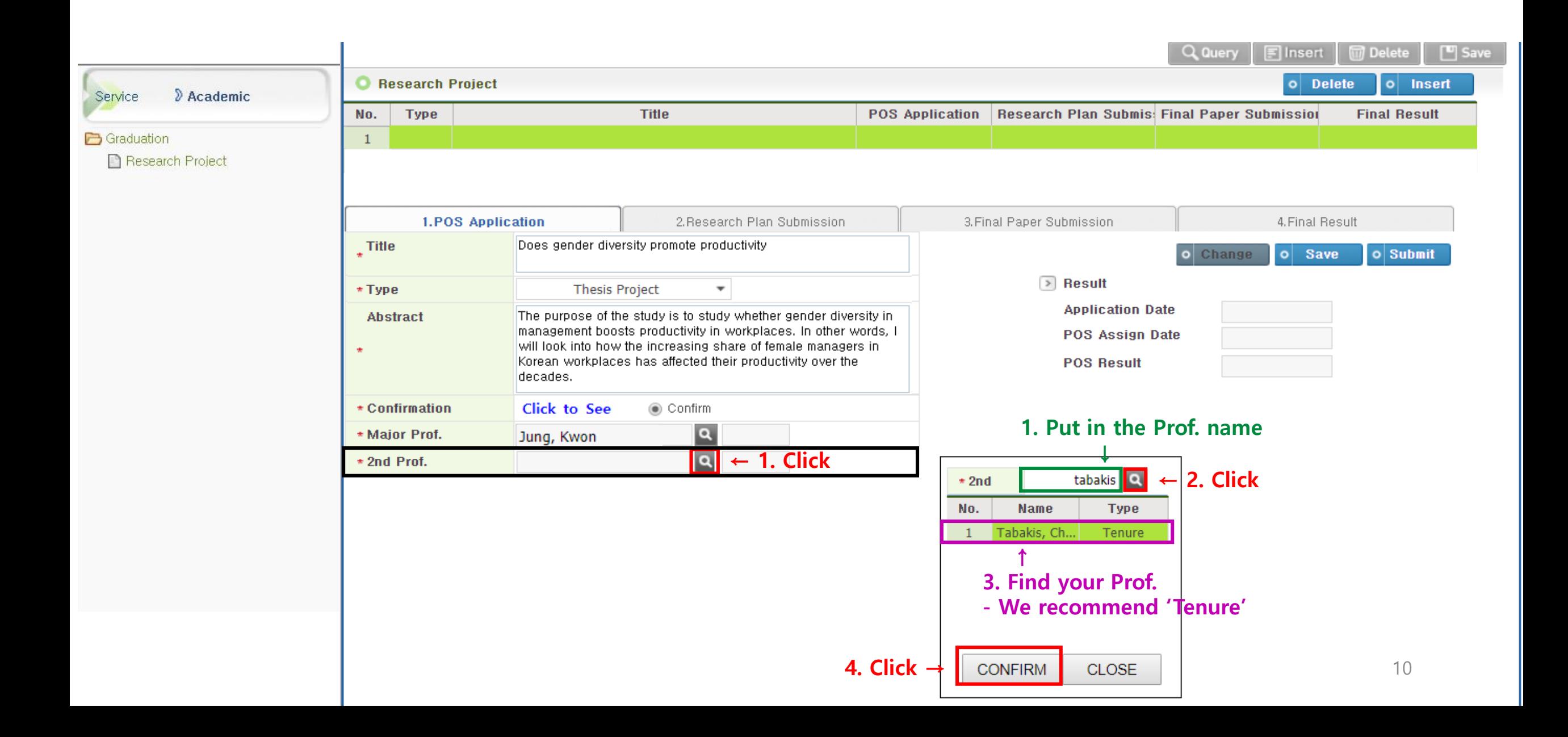

#### **7. Select 2nd Professor (Thesis, Capstone)**

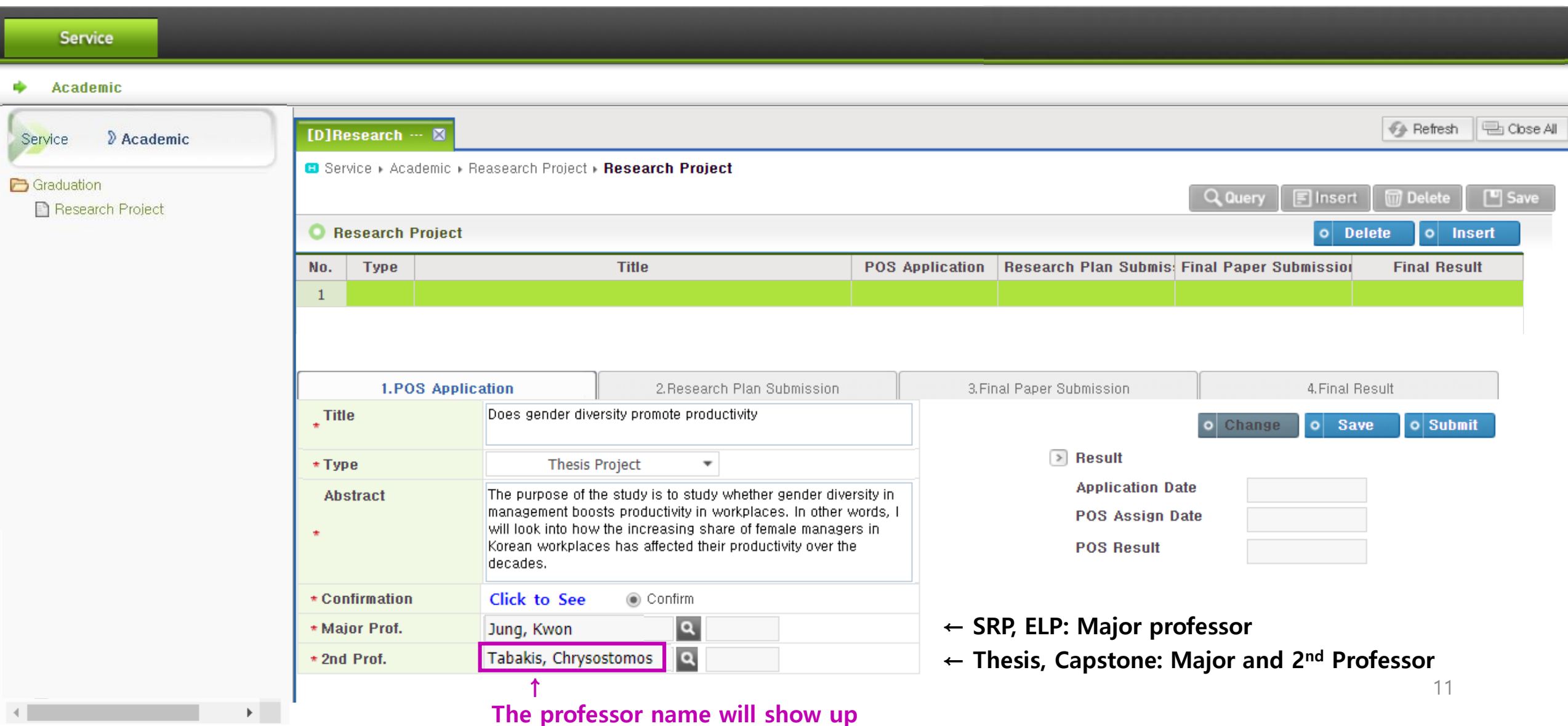

### **8. Final Submission**

- **You should CLICK 'Submit' for final submission.**
- **'Save' button is only for a temporary save.**

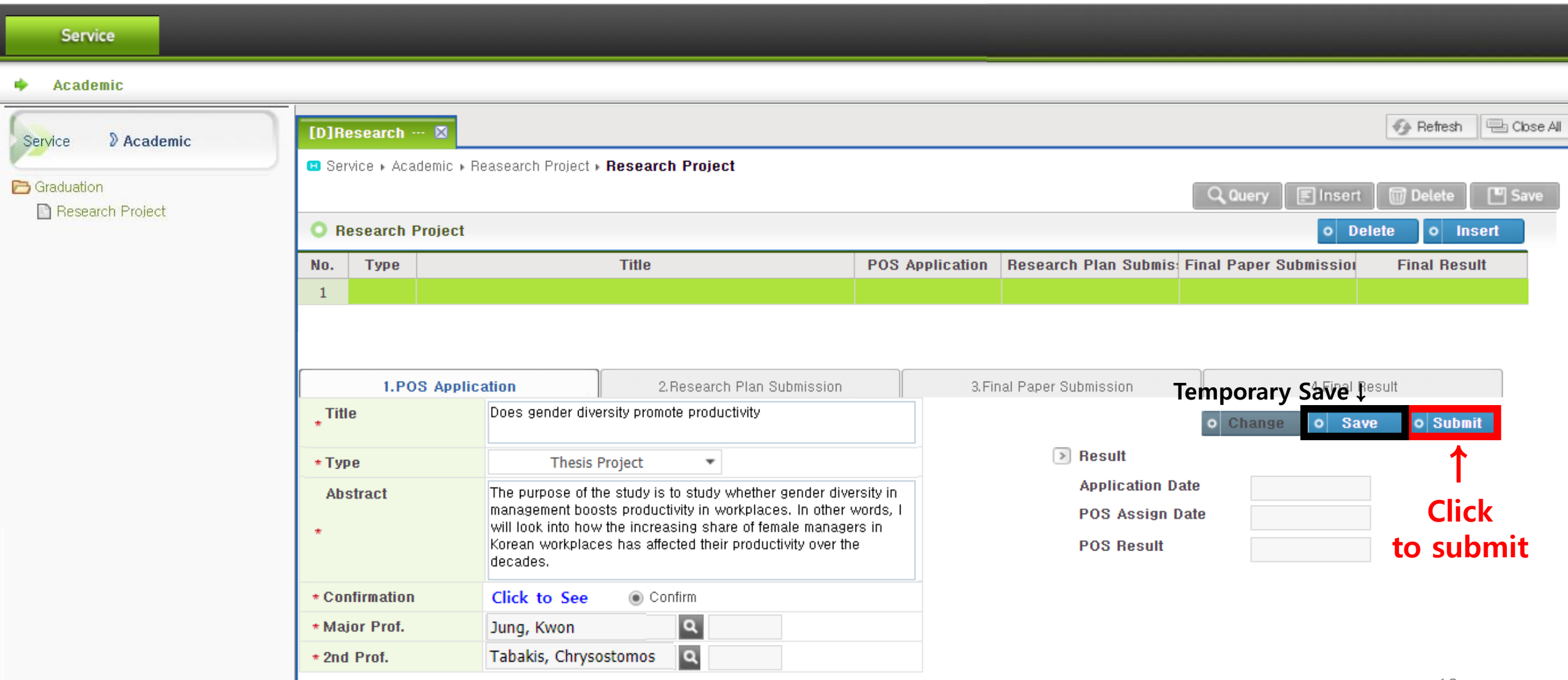

#### **8. Final Submission**

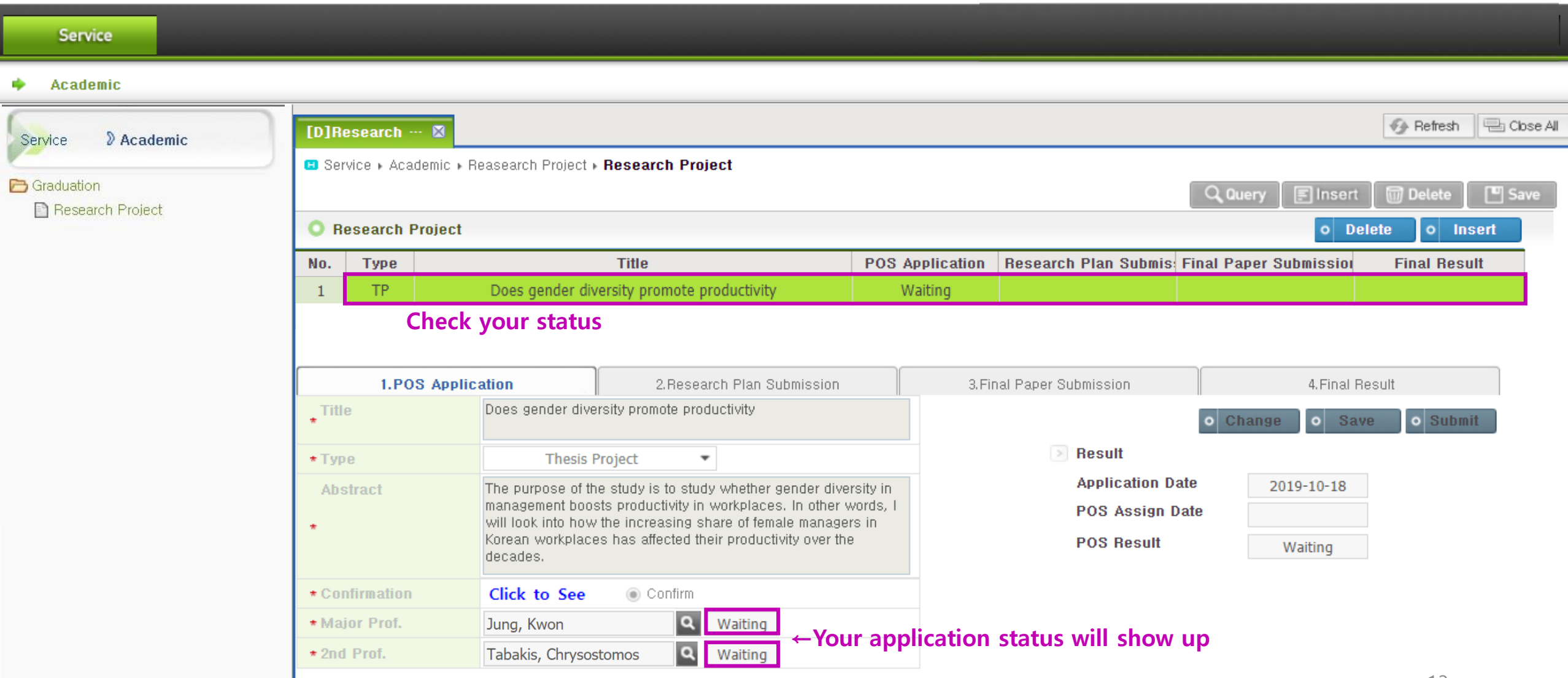

## **8. Re-submission**

## **Only when you want to change information and re-submit**

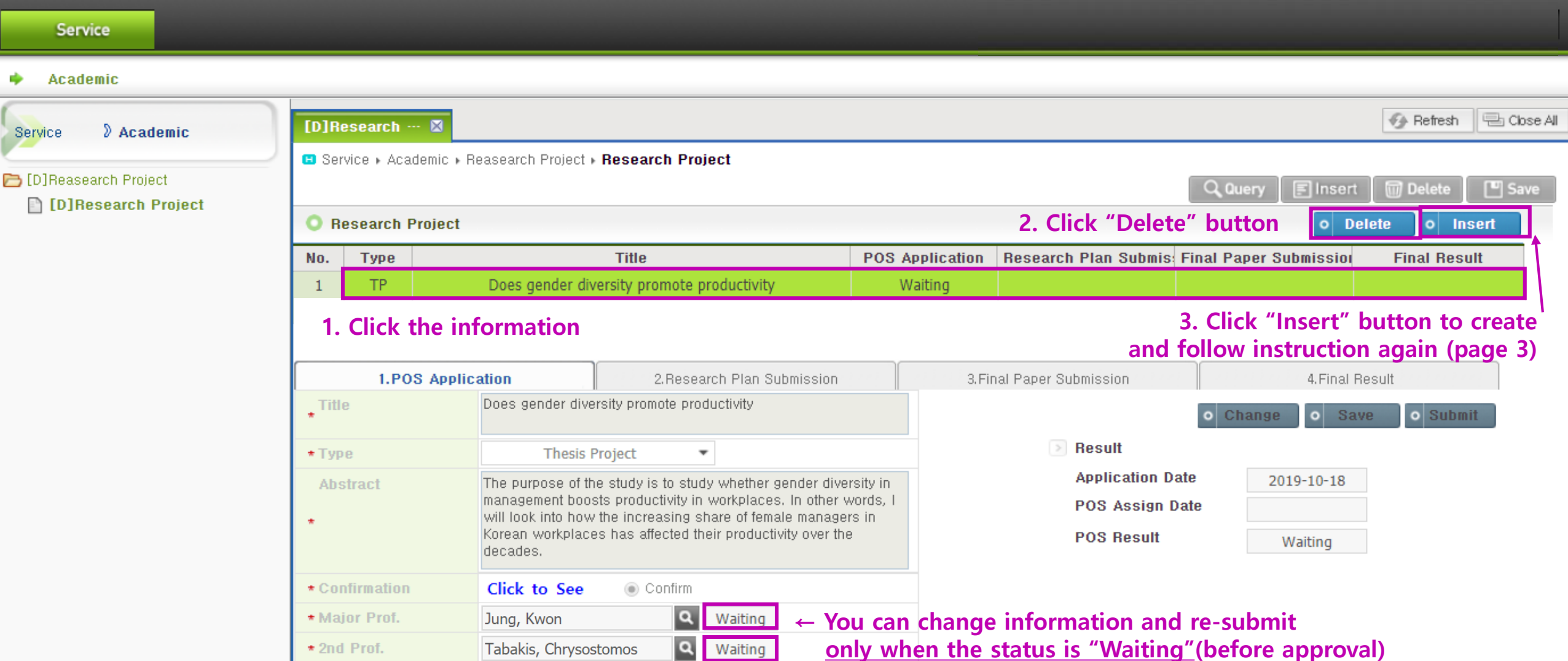

### **9. After Professor's approval**

• **Once the professor approves your application through the system, the status is changed to 'Approved' and your application will be done.**

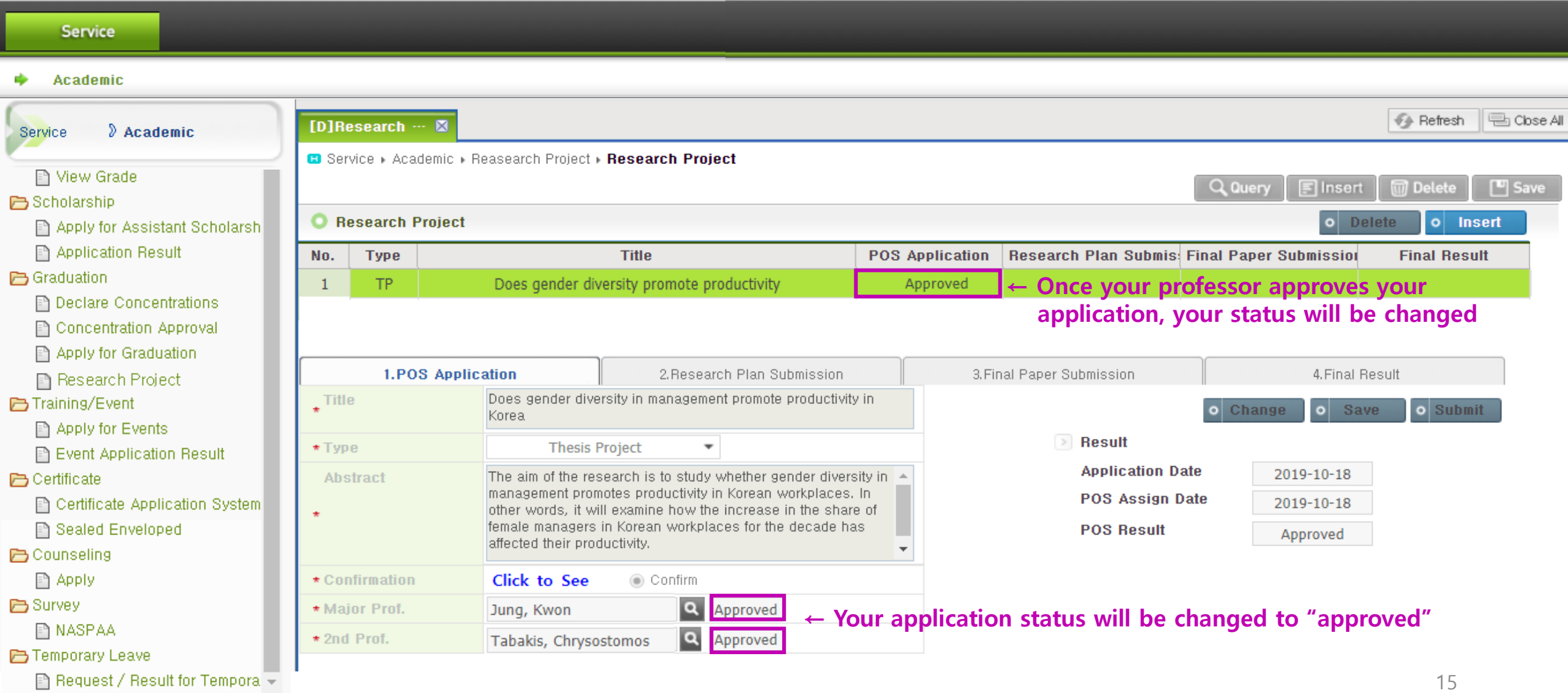

F 1

# **Example 28 Section 20 Additional Tabs Only applicable for students willing to write additional research projects**

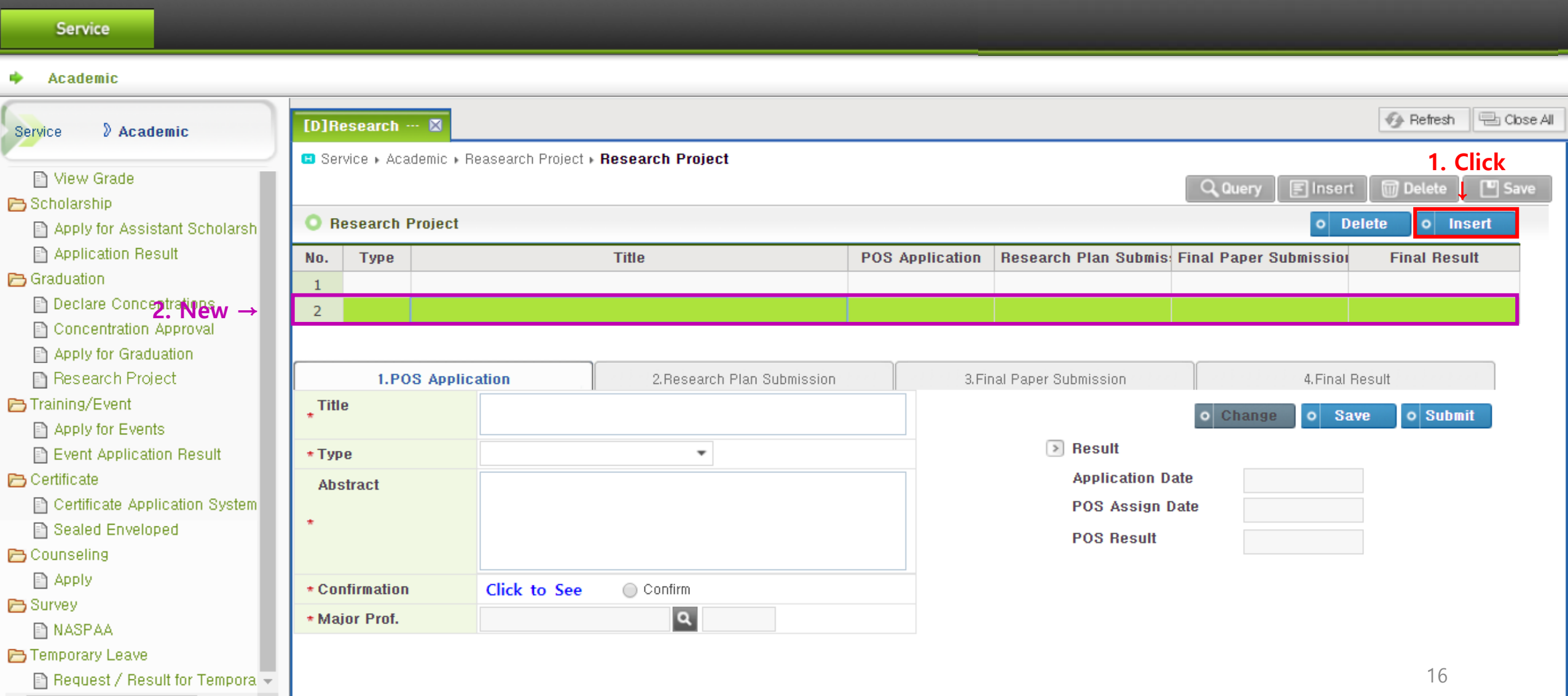